**Email Accounts for EBR Support Staff NOTE: Your EBR** *Gmail address* **is your EBR username followed by** *@ebrsupport.org* **(use this when sending or receiving emails) However, your** *Google Sign in* **is your EBR username followed by** *@ebrschools.org* **(use this when signing in to Google) You must know your EBR username and password before configuring your Gmail account. If you do not know your EBR username and password, go to**  *PASS.EBRSCHOOLS.org* **to learn your username and/or set your password. Follow these steps to configure your EBR Gmail account: (The examples given here are for illustrative purposes only. Use your own EBR username in place of JDOE. 1. Go to** *mail.google.com***. Sign in using your EBR username and the password you set in PASS. Remember, your username for Google ends with "@EBRschools.org"** Google Sign in Use your Google Account jdoe@ebrschools.orgGmail **2. Click the** *gear* **icon near the top right corner. Then click** *See all settings***.** ② ◎ ... **ERR ONE TEAM.** Quick settings See all settings **3. Choose** *Accounts***. Then choose** *Add another email address.* Settings General Labels Inbox Accounts I ters and Blocked Addresses POP/IMAP Download Add-ons Chat and Meet Change account settings: soole Account setti Change your password and security options, and access other Google services. Send mail as: John Desert Cathorinegis.org> Send mail as:<br>(Use East Baton Rouge Parish Schools Mail to a Care and a different mail address) from your other email addresses)<br>Learn more

## **4. Enter your EBR Gmail address. It is your EBR username followed by "@ebrsupport.org" Then select** *Next Step>>*

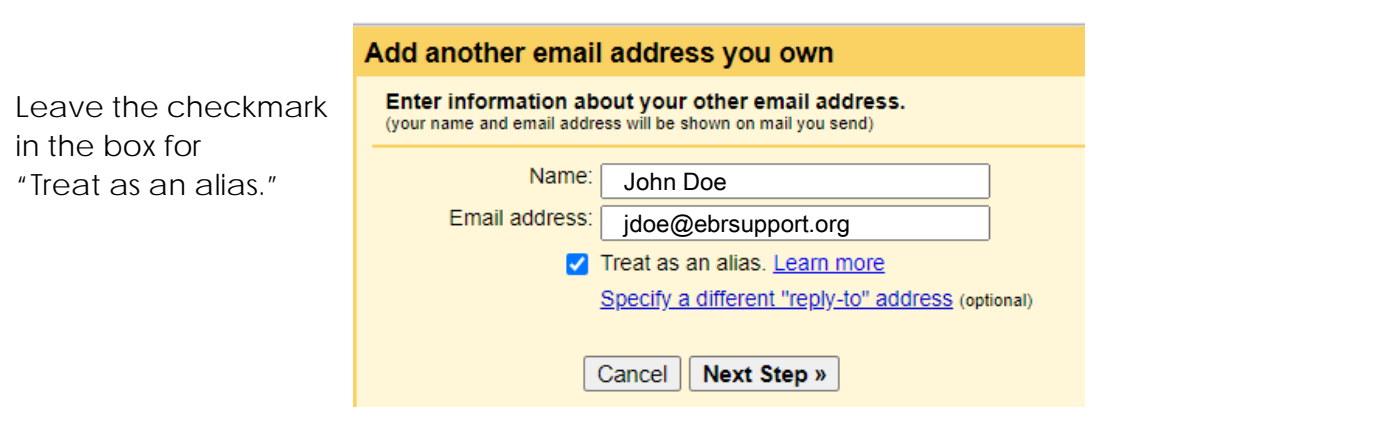

- **5. Choose** *make default* **for the email address that ends with @ebrsupport.org.**
- **6. Select** *Always reply from default address (currently jdoe@ebrsupport.org).*

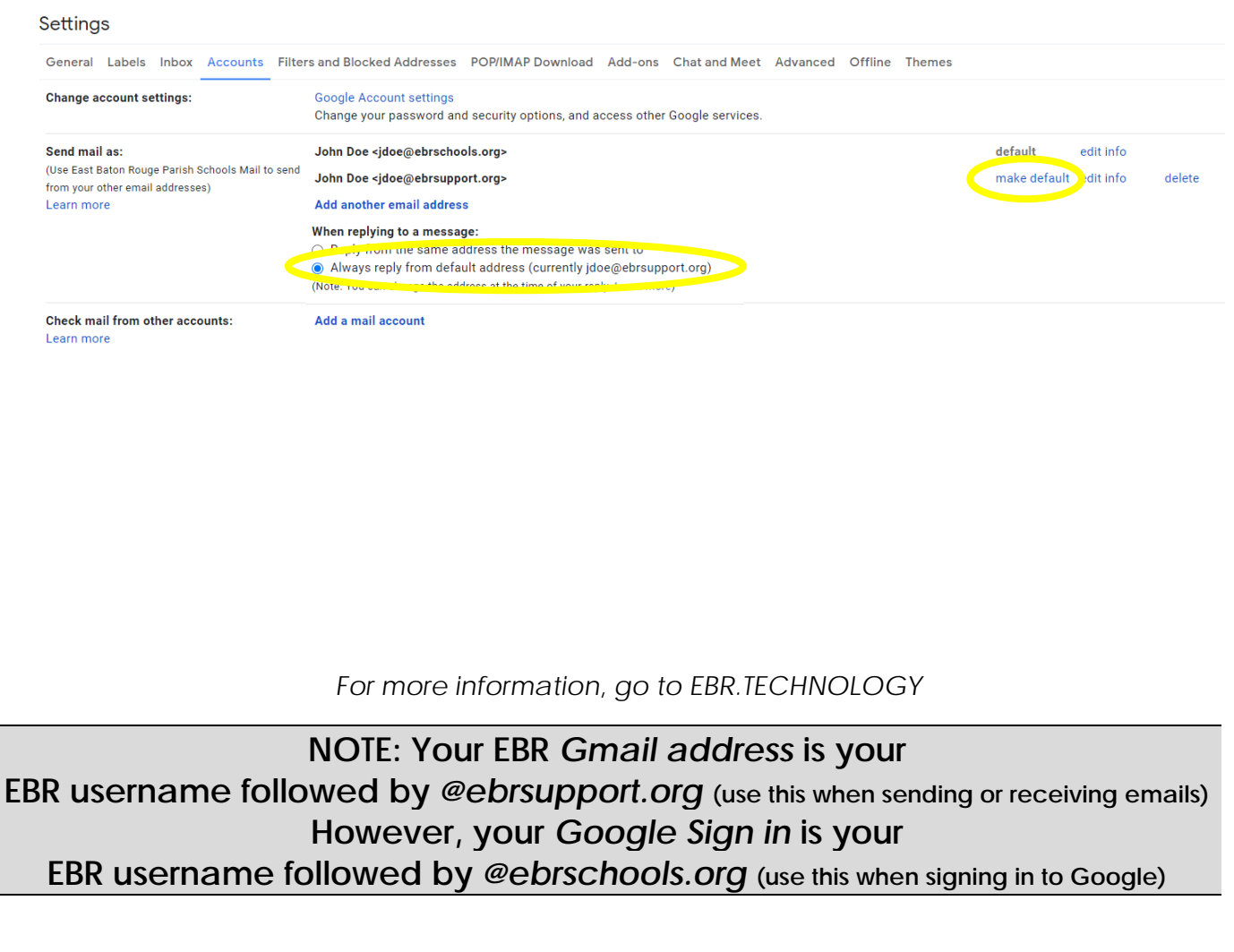